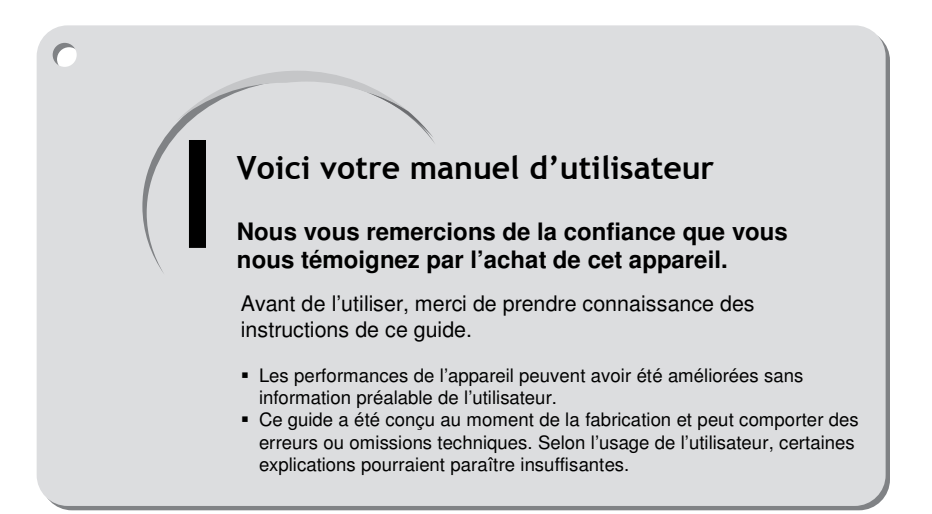

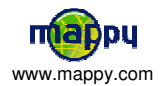

# SOMMAIRE

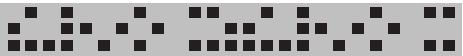

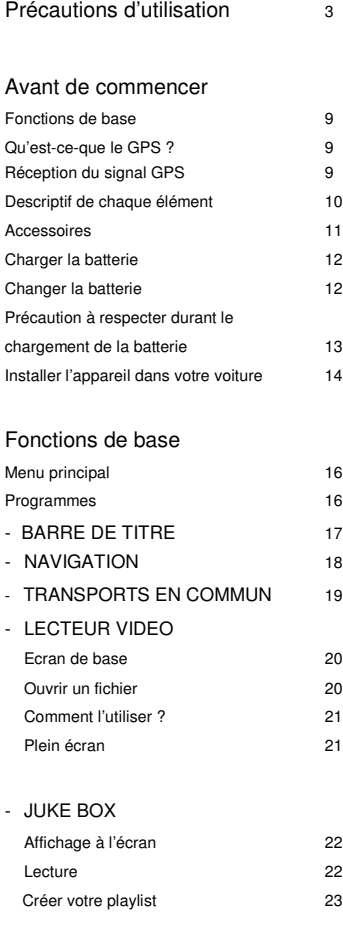

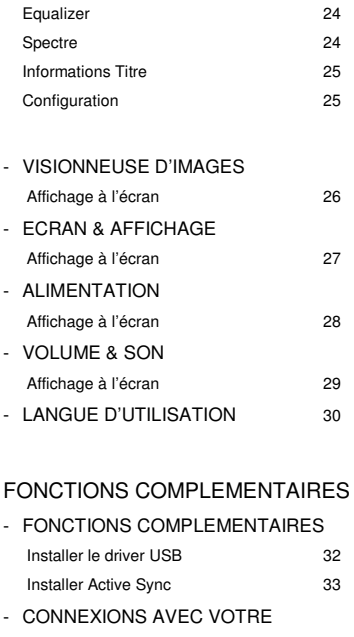

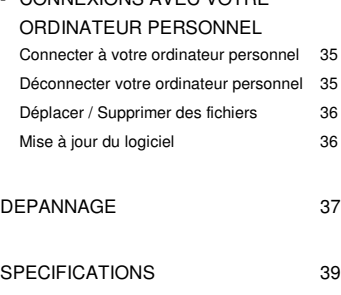

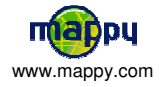

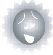

#### an a an an Aonaich<br>Tha an Aonaich ■■ PRECAUTIONS D'UTILISATION  $\blacksquare$

Pour une utilisation en toute sécurité et éviter tout dommage de l'appareil, veuillez prendre connaissance des précautions d'utilisation décrites ci-dessous.

 $\odot$ 

 $\bullet$ 

 $\ddot{\mathbf{C}}$ 

 $\bullet$ 

 $\ddot{\bullet}$  $\bullet$ 

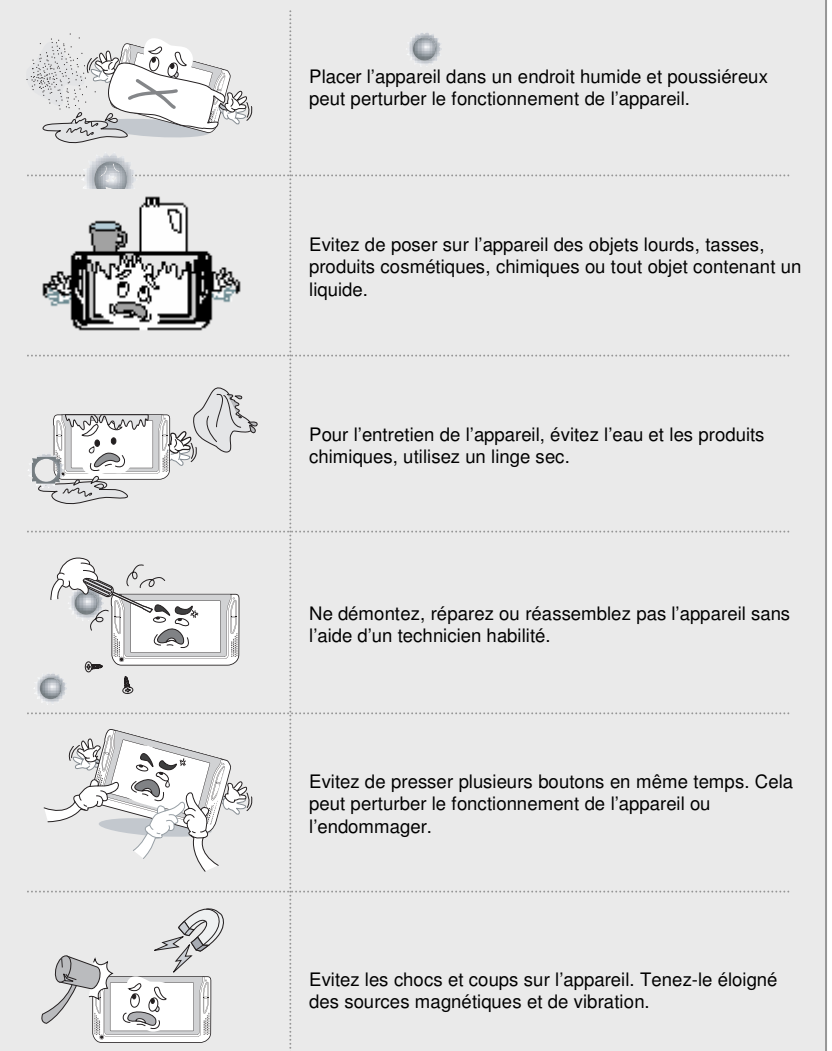

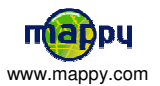

3

#### **HE**  $\blacksquare$ **A** 10

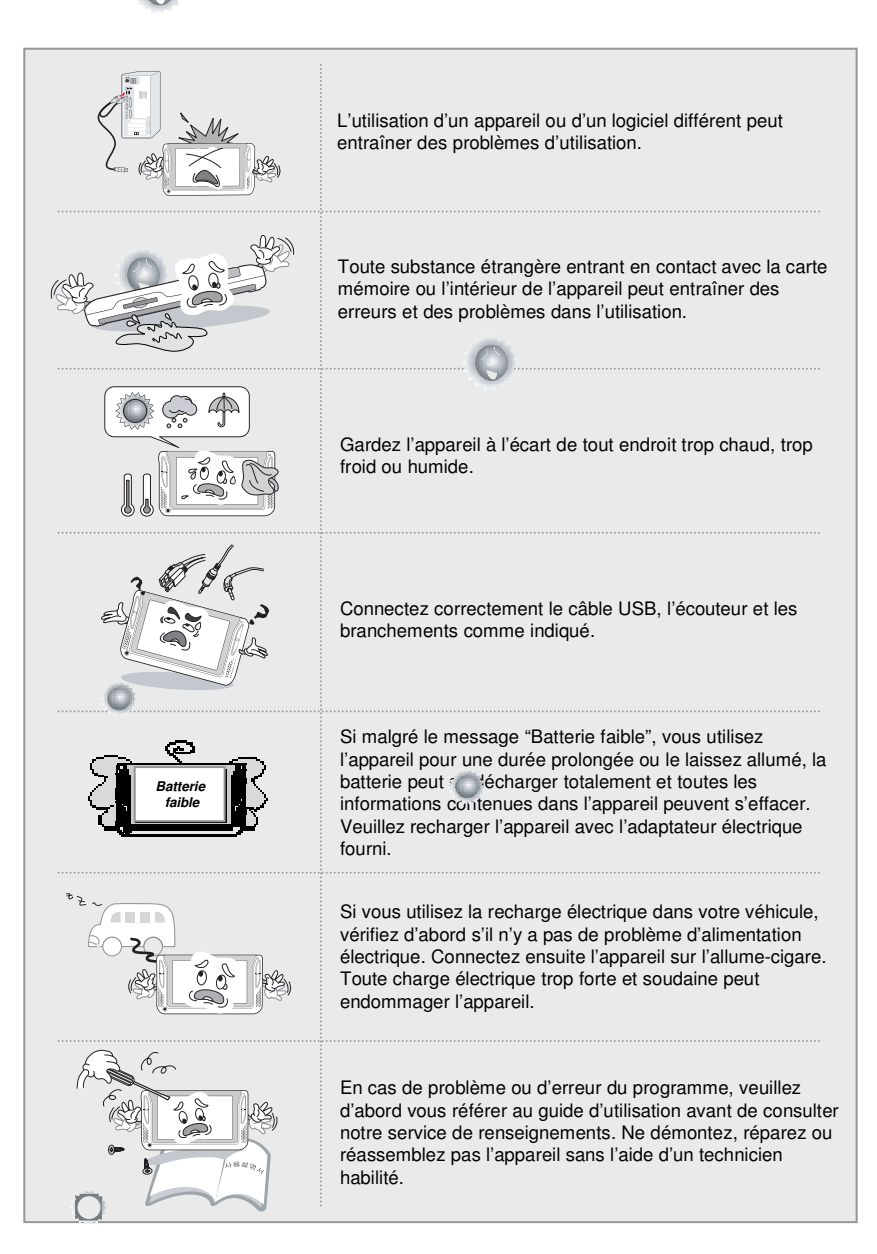

4

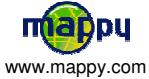

Ŏ

Ö

Ō

Ö

Ö

# and California

**Précautions au cours de la navigation**

 $\bullet$ 

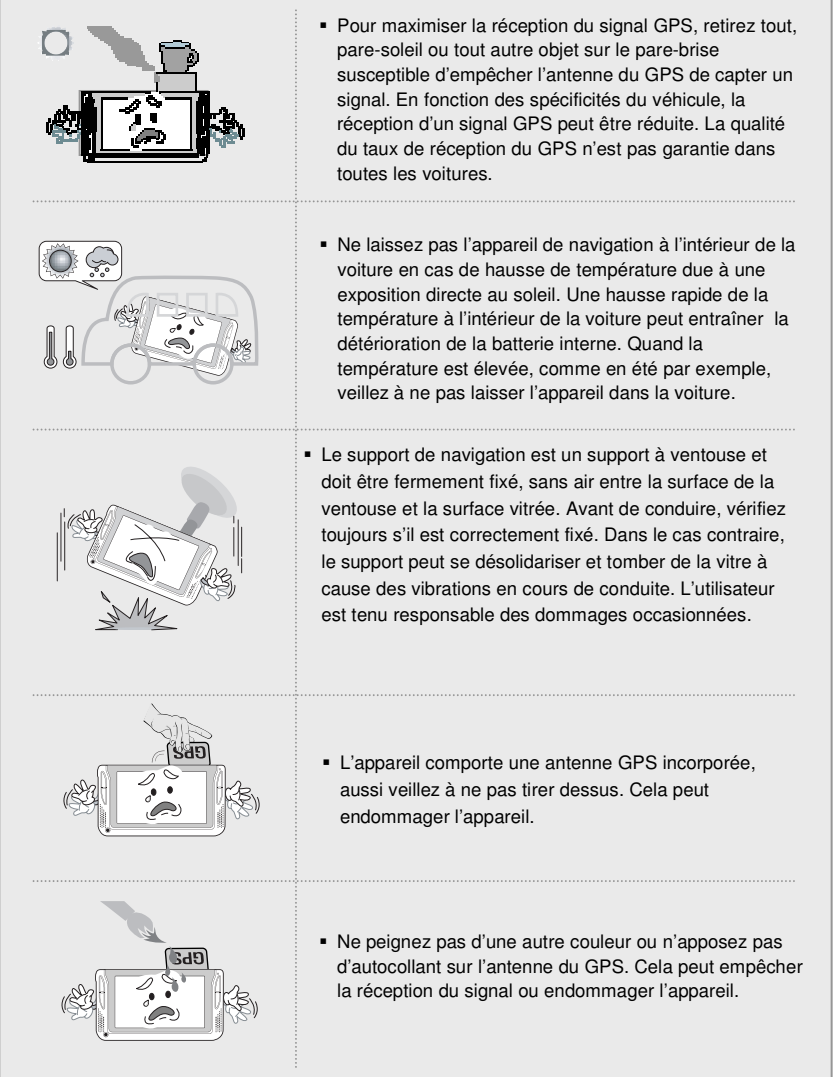

 $\bullet$ 

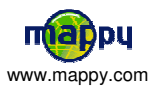

 $\bullet$ 

 $\bullet$ 

#### $\blacksquare$ **A** 10

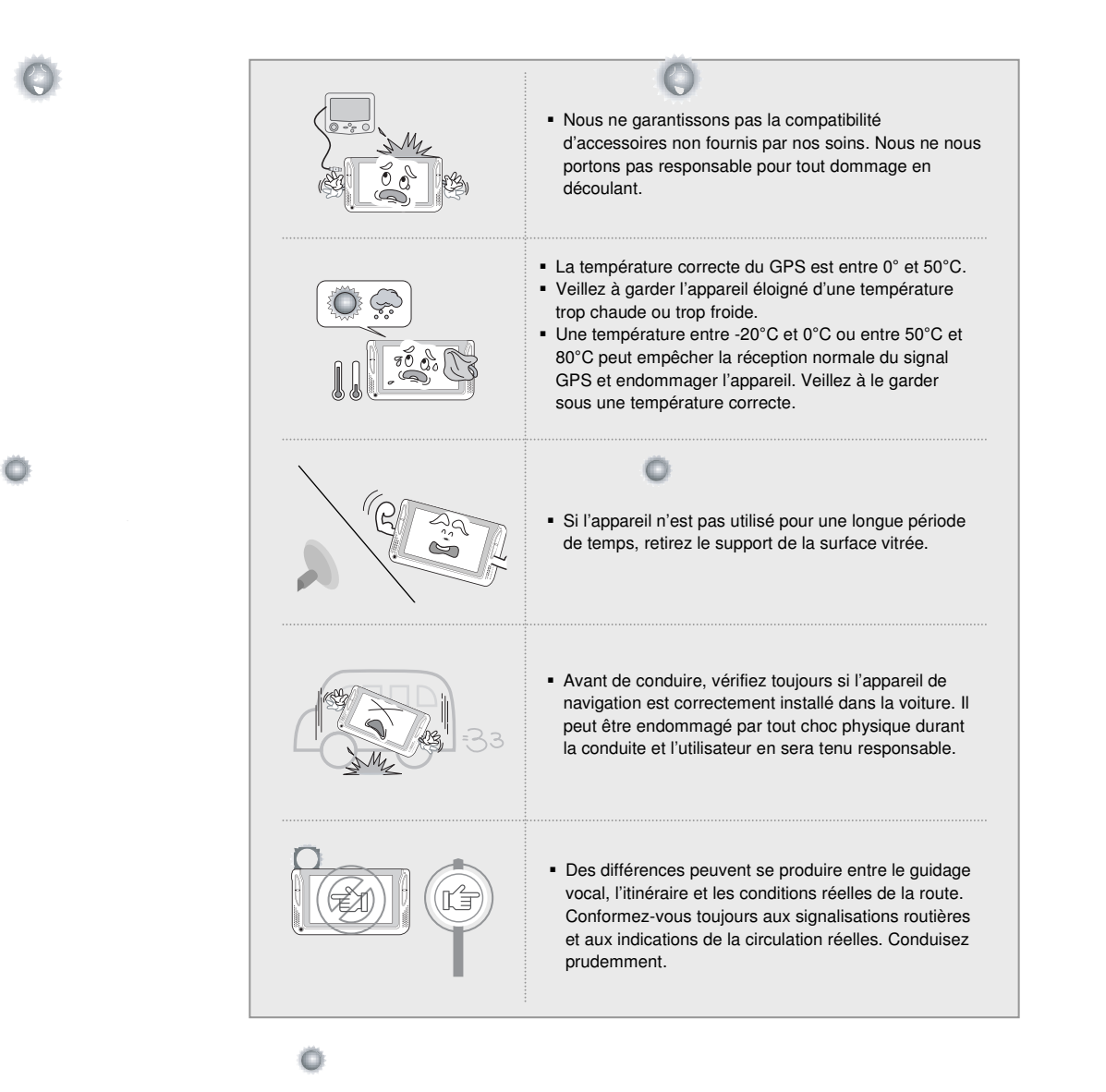

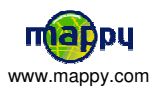

 $\bullet$ 

 $\bullet$ 

 $\bullet$ 

# and California

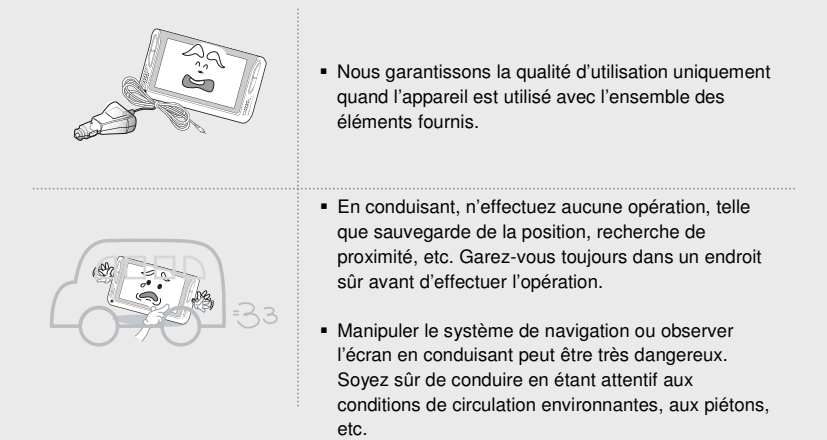

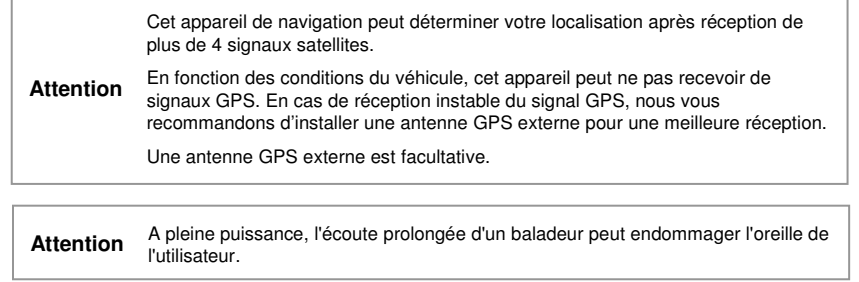

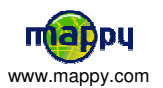

7

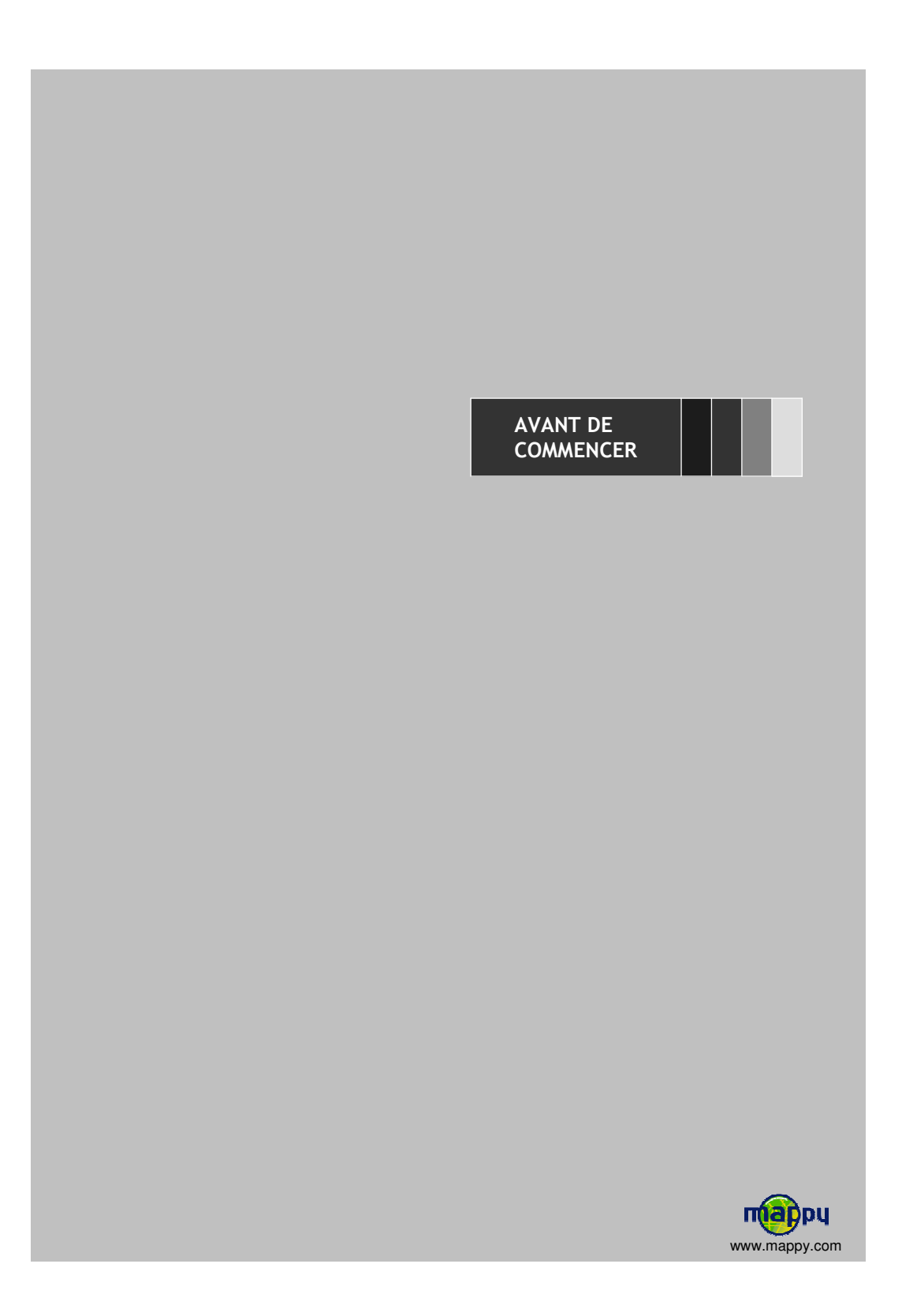

#### Ö۳, an <sub>an</sub> an mana c. b. ПП

### **Fonctions de base**

- **Navigation**
- Transports en commun
- Lecteur Vidéo
- **Lecteur MP3**
- Visionneuse d'images

### **Qu'est-ce-que le GPS?**

Le GPS (en anglais Global Positioning System) a été développé par le Ministère de la Défense des Etats-Unis, conjointement avec le Ministère des Transports.

п

Il s'agit d'un système global reposant sur 24 satellites. L'information reçue par les ondes radios depuis ces satellites est utilisée pour calculer des localisations ; en temps normal, l'emplacement d'un récepteur GPS peut être identifié dans un rayon de moins de 10 mètres. Aussi, pour connaître les emplacements utilisant des satellites GPS, un récepteur GPS avec une antenne GPS est requis.

### **Réception du signal GPS**

- **S'il s'agit d'une première utilisation ou d'une réutilisation après un laps de temps prolongé, l'alimentation électrique de l'antenne GPS et la vérification du système peut prendre environ 5 à 10 minutes selon les cas.**
- Dans les zones où le GPS ne peut être capté (tunnel, souterrain), les plans resteront statiques.
- Si l'appareil ne capte plus de signal GPS pendant plus de 20 minutes, réinitialisez-le.

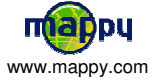

#### Ö۳. m., p. alis AVANT DE COMMENCER п ۰. п - 60 œ ш **Descriptif de chaque élément** L'appareil Port SD pour la carte-mémoire Voyant de Voyant de clavier chargement de verrouillé batterie Bouton menu Zoom avant Bouton d'alimentation Volume Verrouillage de clavier

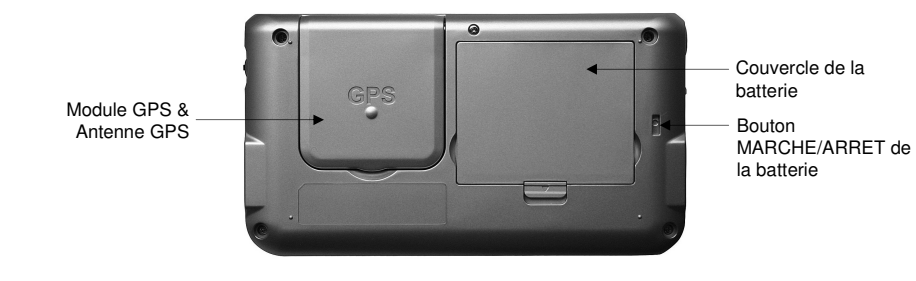

Hautparleurs

\*Fonction TMC (Traffic Message Channel) : info trafic en temps réel

Port USB Ecouteur

Mode Muet

Infrarouge

Reset

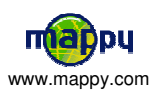

Alimentation Connecteur TMC externe\*

П

ПT

Zoom arrière

#### distribution ш. AVANT DE COMMENCER a a

### **Accessoires**

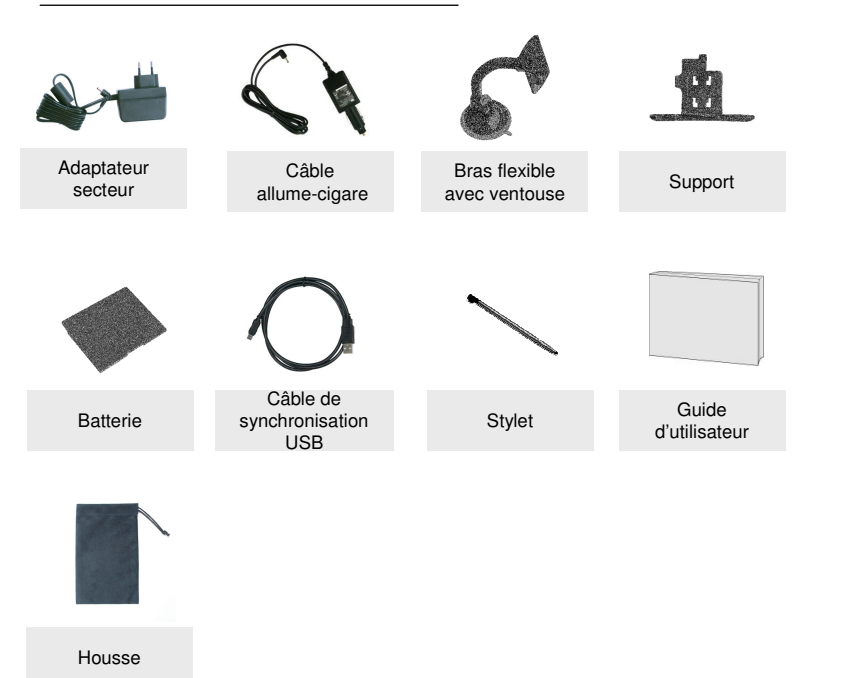

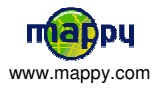

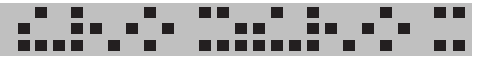

**Charger la batterie**

Quand le message "Batterie Faible" apparaît, chargez la batterie ou remplacez-la par une nouvelle batterie.

- **Charger la batterie avec un adaptateur électrique ou un adaptateur allume-cigare.**  Durée du chargement : environ 2 heures (après déchargement total)

Voyant du chargeur : Rouge – Batterie en cours de chargement

Vert – Batterie pleine

Durée d'utilisation : Vidéo – Environ 2,5 heures

Musique – Environ 5 heures

**Attention** Environ une fois par mois, déchargez complètement la batterie et rechargez-la.

**Changer la batterie**

1. Poussez le clapet dans le sens de la flèche et séparez la batterie.

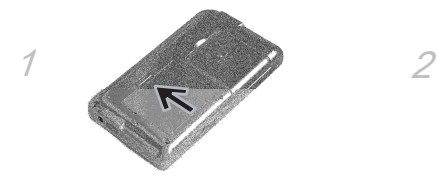

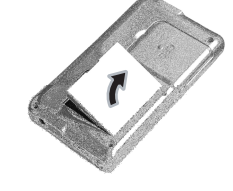

2. Insérez la batterie dans le sens de la flèche.

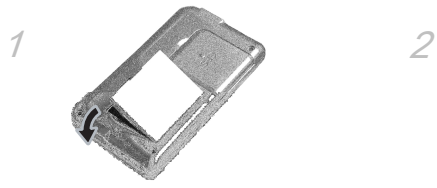

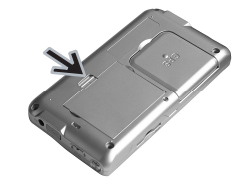

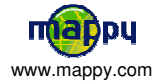

### $\blacksquare$

#### **Précautions à respecter durant le chargement de la batterie**

- Evitez les chocs sur la batterie, de la faire tomber par exemple. Ne la démontez pas : cela pourrait entraîner un mauvais fonctionnement, un risque de surchauffe et d'explosion.
- Ne placez jamais l'appareil sur un radiateur ou un four à micro-ondes ou dans tout endroit qui pourrait le réchauffer. Cela peut entraîner un risque de surchauffe et d'explosion.
- Utilisez le chargeur fourni pour éviter tout risque de surchauffe et d'explosion.
- Veillez à ce que la recharge (partie métallique) ne soit pas connectée (court-circuit) avec des objets conducteurs d'électricité (bracelet, pièces de monnaie, etc.), batterie et objets court-circuités peuvent subir une surchauffe, nuire à la santé ou exploser.
- Ne conservez pas la batterie dans un endroit fermé et chaud, comme près de la fenêtre de votre voiture où elle pourrait être exposée directement au soleil. Conservez-la dans un endroit entre 0°C et 40°C. Autrement, la batterie pourrait être physiquement déformée (bosse) et cela pourrait causer une explosion.
- Veillez à ce que la batterie soit tenue à l'écart des enfants et des animaux afin d'éviter tout contact oral. Porter la batterie à la bouche ou utiliser une batterie endommagée pourrait entraîner des dommages corporels. Si la batterie est endommagée, en cas de contact entre le liquide à l'intérieur de la batterie et la peau, rincez à l'eau pendant 1 à 2 minutes.
- Ne détérioriez pas, n'endommagez pas la batterie avec un quelconque objet tranchant.
- N'utilisez pas cette batterie avec un autre appareil ou pour un usage différent de celui prévu avec cet appareil. Cela pourrait engendrer des problèmes sur la batterie ou un accident.

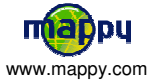

#### na na Sil in ala n n П ш m m

### **Installer l'appareil dans votre voiture**

- Tout d'abord, mettez le moteur de votre voiture en marche (en cas d'utilisation prolongée de l'appareil avec le moteur éteint, la batterie de la voiture peut être déchargée). 1
- Vérifiez que la carte-mémoire contenant le programme de navigation et les informations est insérée dans la partie principale. 2

8 Assemblez le support voiture et la ventouse, comme montré ci-contre.

4

6

- Fixez la ventouse sur la vitre et verrouillez-la dans sa base. Pour fixer plus fermement, nettoyez au préalable la vitre avant de le fixer.
- Placez le produit sur la partie inférieure du support. Puis, comme indiqué sur la photo, poussez en arrière l'appareil et assemblez l'appareil avec le supportvoiture. Déployez l'antenne GPS qui se trouve au dos de l'appareil. 5
	- Connectez l'appareil avec l'allume-cigare. Connectez l'allume-cigare à la batterie de la voiture.

Une fois l'installation dans la voiture est terminée, allumez l'appareil.

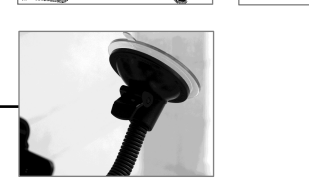

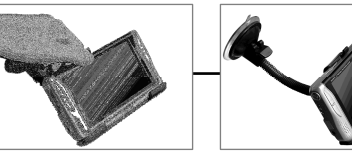

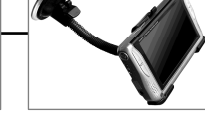

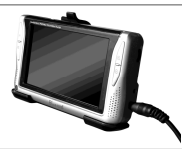

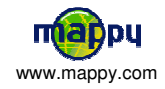

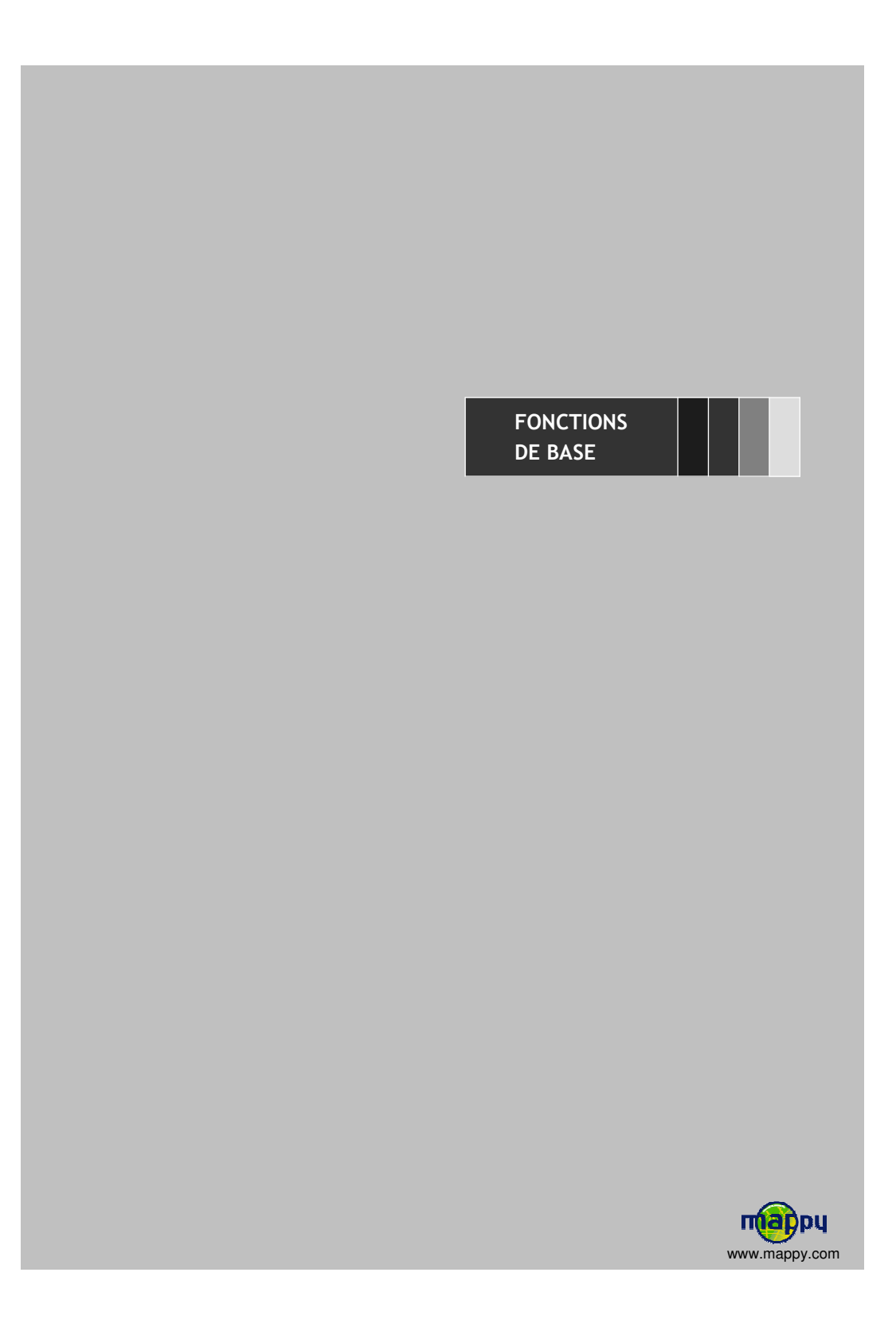

# and California MENU PRINCIPAL

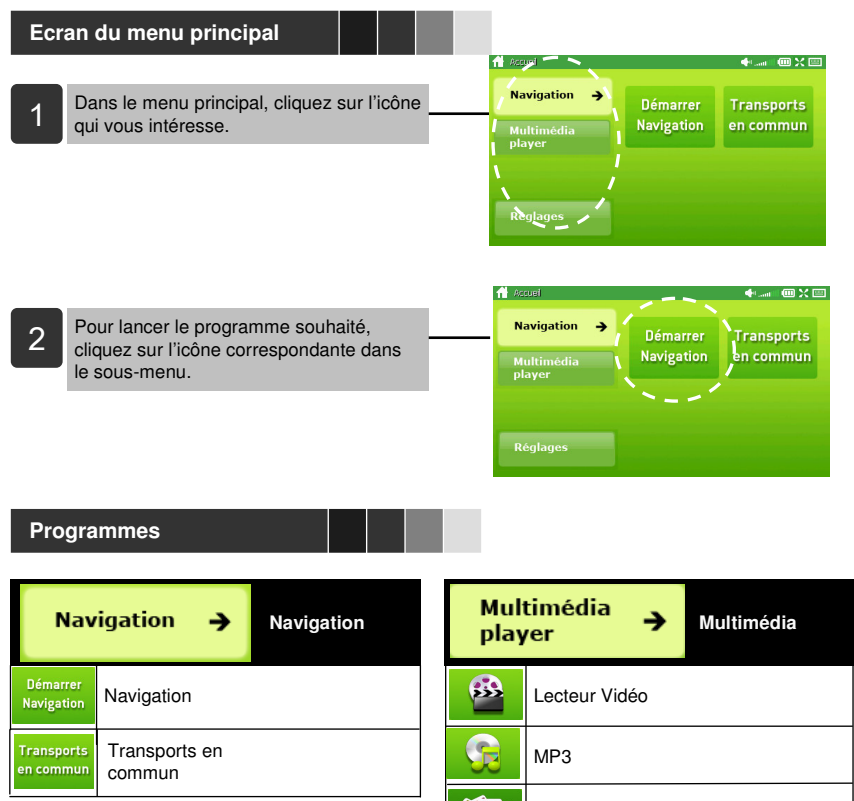

Kio

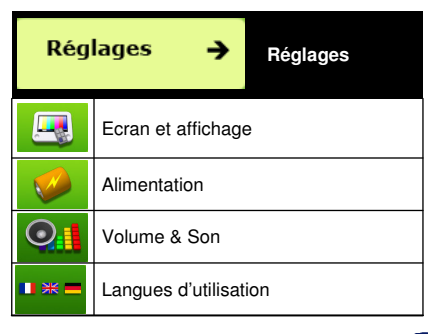

Visionneuse de photos

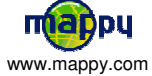

#### belek<br>Kalendar  $\mathbf{m}_{\mathbf{a}\mathbf{a}}$ εĪ. mana BARRE DE TITRES п ПT n

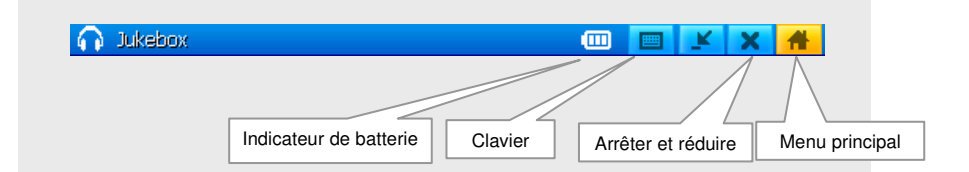

### Indicateur de batterie

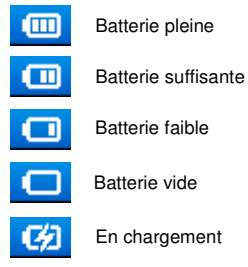

## ■ Réduire

Réduit la fenêtre du programme en cours.

## **Quitter**

Met fin au programme.

**Menu principal** 

Vous renvoie vers le menu principal sans l'éteindre.

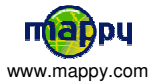

# NAVIGATION

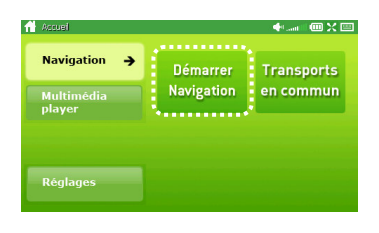

Cliquez sur la première icône (navigation) du menu navigation pour lancer le programme.

distribution

8 B n m

## **Comment l'utiliser ?**

Veuillez vous référer au manuel dédié à la navigation. Vous pouvez le retrouver aussi sur le site internet gps.mappy.com

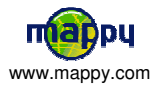

# TRANSPORTS EN COMMUN

#### **MANY SA** a. Cπ. ПГ 8. st  $\blacksquare$

L'application transports en commun vous permet de calculer des itinéraires entre 2 stations de votre choix. Vous pourrez alors consulter l'itinéraire le plus rapide, ou celui comportant le moins de changements.

Vous avez ainsi accès aux lignes et horaires de plus 50 villes françaises et 200 villes européennes. Pour plus d'information, connectez-vous sur le site internet gps.mappy.com.

#### **Etablir un itinéraire**

1. Cliquez sur l'icône  $\blacksquare$  pour sélectionner la ville de votre choix.

2.Entrez\* le nom de la station de départ dans le premier champs de saisie.

3.Entrez\* le nom de la station d'arrivée dans le second champs de saisie.

4. Cliquez sur l'icône  $\uparrow\,\downarrow$  pour établir un itinéraire entre la station de départ et celle d'arrivée.

Voici un descriptif des différentes fonctions de votre application

5. L'application Transports en commun vous propose alors deux trajets: le plus court, et celui avec le minimum de correspondances.

• Lorsque vous cliquez sur le champs de saisie, un clavier numérique s'affiche afin de vous permettre de saisir le nom de la station désirée. Vous pouvez également sélectionner la station à partir de la liste qui s'affiche alors à l'écran.

Liste des réseaux de villes 00  $\mathbf{x}$ Ré initialiser/ abandonner disponibles Calcul de l'itinéraire aller, de la 朴 ↵ Valide l'option choisie station 1 à la station 2 Calcul de l'itinéraire retour, de la Renseignements 啸 о station 2 à la station 1 concernant la station de départ O o **Renseignements** Informations légales concernant la station d'arrivée Liste et détails des lignes Options **Disponibles CO** Liste et détails des ◯

L'application se base sur des données récoltées régulièrement, et malgré tout le soin que nous apportons à vous fournir des données complètes, il se peut que certaines lignes/stations/horaires puissent ne pas figurer dans les données, voire ne plus être à jour.

Les horaires proposés par cette application sont basés sur un calcul de fréquence de passage selon l'heure laquelle ils sont empruntés. Ils sont donc communiqués à titre indicatif.

Des mises à jours pour cette application vous seront bientôt proposées par Mappy en téléchargement. Rendez-vous sur gps.mappy.com pour vous tenir informés des nouveautés.

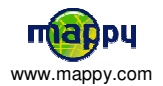

# LECTEUR VIDEO

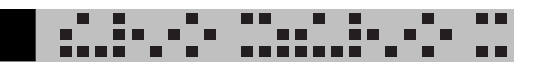

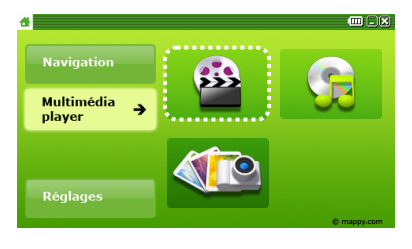

Cliquez sur la première icône (Lecteur Vidéo) du menu Multimédia player pour lancer le programme.

# **Ecran de base**

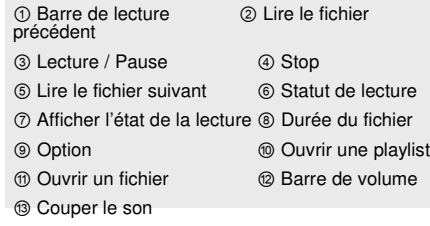

En double-cliquant sur la fenêtre de la barre de lecture, l'écran sera converti en fenêtre de titre.

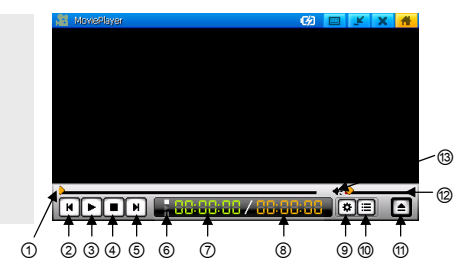

## **Ouvrir un fichier**

Cliquez sur le bouton "Ouvrir un fichier" ( $\blacktriangle$ ) pour ouvrir une fenêtre de dialogue. Sélectionnez un fichier et double-cliquez.

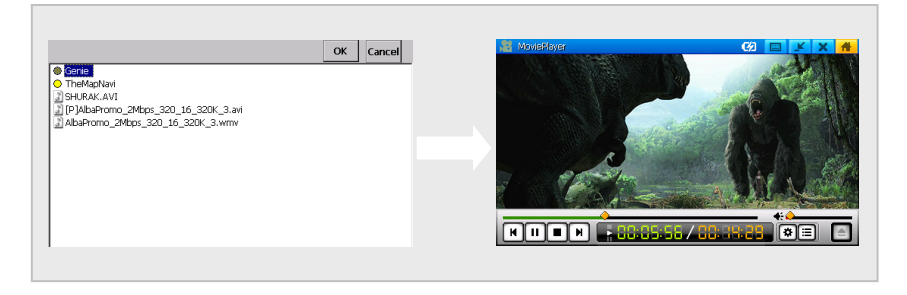

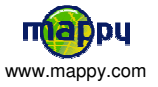

#### **.....** ٠. п ПT LECTEUR VIDEO ĒП ш **A** 10 п 55 **- 55**

### **Comment l'utiliser ?**

En cours de lecture, le temps écoulé et la barre de lecture indiquent le statut en cours. Lecture/Pause, Stop, Barre de lecture et Barre de volume restent accessibles. Le statut en cours doit apparaître quand vous êtes sur Lecture, Pause ou Stop.

Une fois la lecture d'un fichier terminée, celle du fichier suivant s'enchaîne automatiquement. Cliquer sur "Lire le fichier précédent" ou "Lire le fichier suivant" interrompt la lecture du fichier en cours et lance celle d'un autre fichier de la playlist. Double-cliquer sur l'écran pour obtenir un plein écran. Double-cliquer sur un plein écran pour redimensionner l'écran à sa taille initiale.

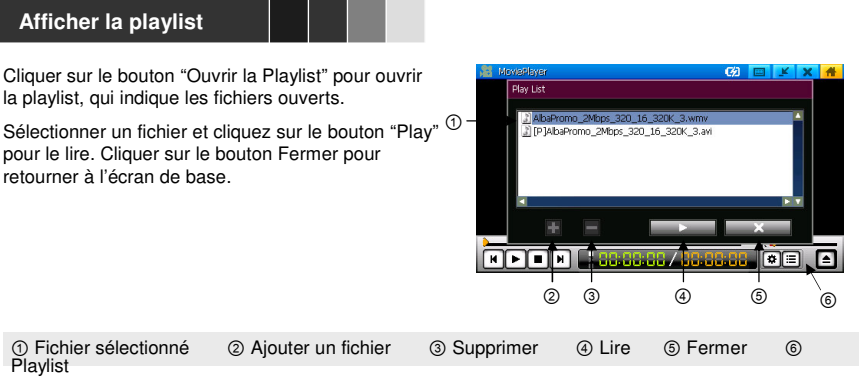

### ■ Ajouter un fichier

Cliquer sur le bouton "Ajouter un fichier". Une fenêtre avec l'arborescence des fichiers dans le dossier en cours s'ouvre dans la partie de droite. Cocher la case du fichier que vous souhaitez visionner. Ajouter les fichiers en cliquant sur OK.

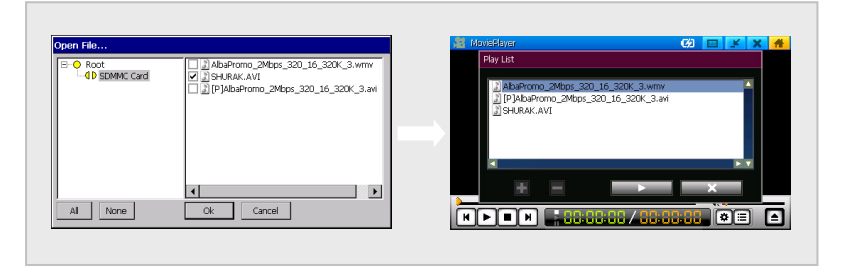

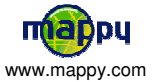

# LECTEUR VIDEO

#### \*\* <sub>\*\*</sub> ٠. JU. п ПT ш п **A** 10 m m 55 **- 55**

# Supprimer un fichier

Sélectionner le fichier de la playlist et cliquer sur le bouton Supprimer pour le retirer de la liste.

### Option

Trois fonctions sont disponibles :

Rejouer la playlist, relire le fichier précédent et le 16:9.

Rejouer la playlist : lorsque la lecture du dernier fichier touche à sa fin, le lecteur relit

automatiquement le premier fichier.

Reprendre depuis le fichier précédent : si vous relancez le lecteur vidéo après l'avoir éteint en cours de lecture, la lecture repart là où le lecteur s'est arrêté.

L'option 16:9 vous permet d'ajuster automatiquement la taille d'image sur la taille d'écran 16:9 qui ajuste automatiquement la taille d'image sur la taille d'écran

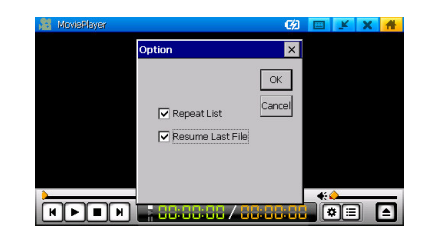

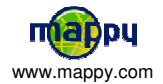

# JUKE BOX

#### ۰. ٠. **.....** ПП H. Ēн Ξ п <u>.......</u>

## **Créer votre playlist**

r

### AJOUTER un fichier

- 1. Cliquer sur le bouton AJOUTER pour afficher la page ci-dessous.
- 2. Cocher la case du fichier que vous souhaitez écouter.
- 3. Cliquer sur le bouton OK pour ajouter les fichiers souhaités.
- 4. Pour lancer la playlist ajoutée, sélectionner les fichiers souhaités et pressez sur Lecture.
- 5. Pour écouter votre playlist, sélectionner le premier titre que vous souhaitez écouter et presser sur Lecture.

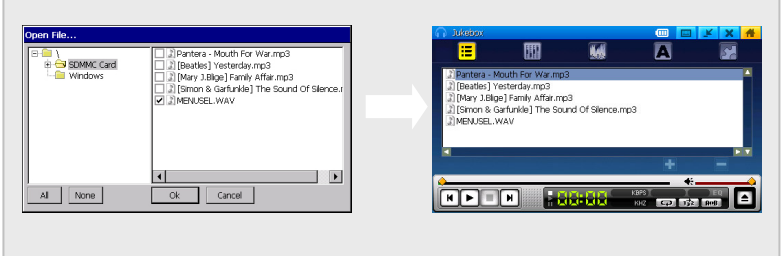

### SUPPRIMER un fichier

- 1. Sélectionner le fichier que vous souhaitez supprimer de la playlist.
- 2. Presser sur le bouton Supprimer un fichier.
- 3. La suppression ne concerne que la playlist et n'affecte pas le fichier original.
- 4. Supprimer le fichier en cours de lecture interrompt sa lecture.

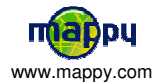

#### mana a an d Ō۳. g, п г ПT JUKE BOX ш п

### **Equalizer**

- En cliquant sur le bouton Marche, vous pouvez mettre en œuvre la fonction Equalizer ou écouter la musique telle quelle.
- Six genres (Flat, Rock, Dance, Classique, Pop, Base) sont disponibles, ainsi qu'un mode Utilisateur qui permet de personnaliser l'equalizer.

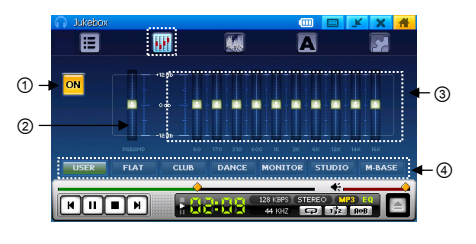

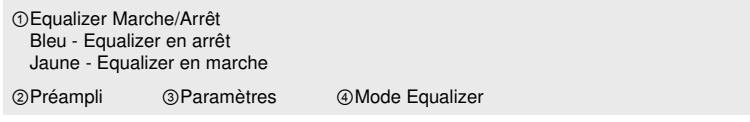

# **Spectre**

- Le spectre affiche une animation sur l'écran pendant la lecture.
- Vous pouvez choisir l'animation en cliquant sur les boutons Précédent ou Suivant.

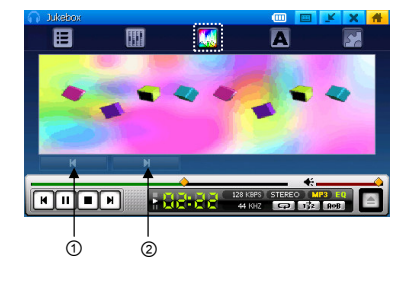

①Spectre précédent ②Spectre suivant

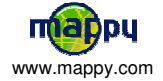

#### Ç. Ĉπ. 11. LE min in d n n П п n n

### **Informations Titre**

JUKE BOX

- Le nom du dossier avec le fichier lu doivent apparaître dans la partie supérieure de l'écran, avec le nom de l'artiste et le titre de la chanson.
- Si le fichier ne comporte pas d'information ID3, le nom du fichier s'affiche en lieu et place du titre de la chanson.
- Si les paroles sont incorporées au fichier, elles s'affichent automatiquement.
- Pour inclure les paroles dans le dossier, utiliser un programme fourni séparément.

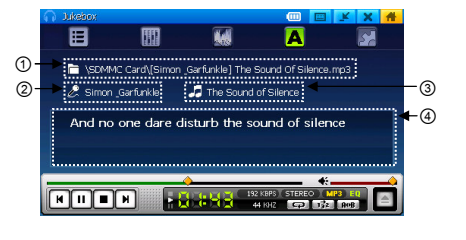

①Dossier ②Artiste ③Titre ④Paroles

### **Configuration**

• Affichage de la durée : indique la durée de la lecture. Vous pouvez choisir entre la durée restante et la durée écoulée.

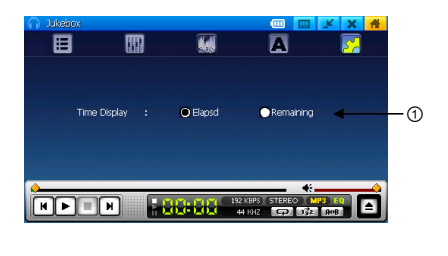

①Affichage de la durée

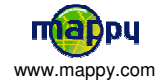

# VISIONNEUSE D'IMAGES

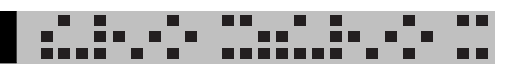

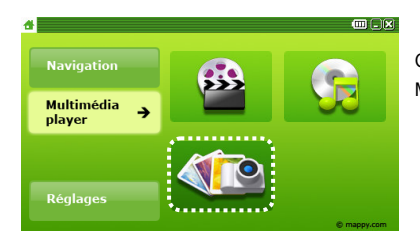

Cliquer sur la troisième icône (Visionneuse) du Menu Principal pour lancer le programme.

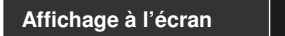

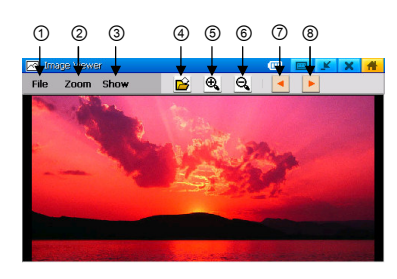

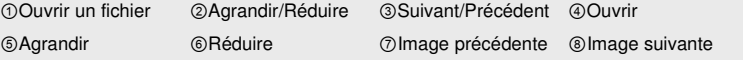

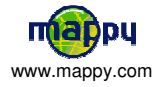

# ECRAN & AFFICHAGE

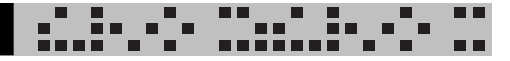

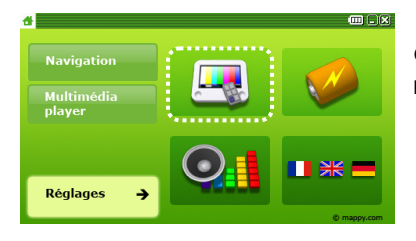

Cliquer sur la première icône (Ecran) du Bureau de la partie Paramètres.

## **Affichage à l'écran**

Pour configurer des éléments à l'écran, tels que la luminosité ou la mise en veille de l'écran.

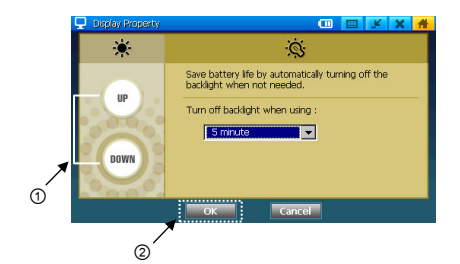

## Réglage de la luminosité

- 1. Presser sur Bas ou Haut pour régler la luminosité de l'écran.
- 2. Terminer le réglage en cliquant sur OK.

Mise en veille automatique de l'écran

- 1. Régler la durée après laquelle l'écran se mettra en veille automatique : immédiatement, 5 minutes,15 minutes, 30 minutes). La durée de la vie de la batterie varie en fonction de la durée.
- 2. Fermer la fenêtre en cliquant sur Confirmer.

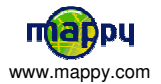

# ALIMENTATION

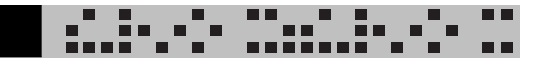

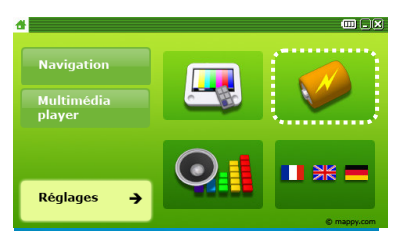

Cliquer sur la seconde icône (Alimentation) du Menu principal pour connaître l'état de l'alimentation.

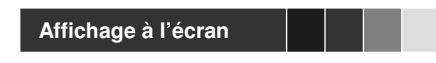

Régler les paramètres liés à l'alimentation.

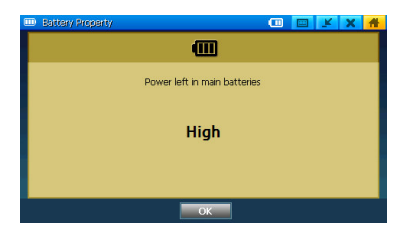

## **Batterie**

• Affiche l'état en cours de la batterie.

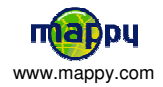

# VOLUME & SON

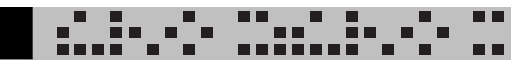

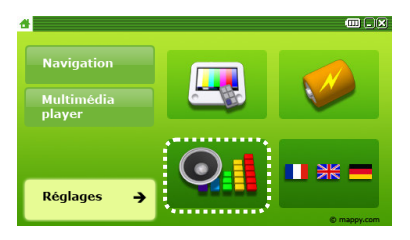

Cliquer sur la troisième icône (Volume & Sons) du menu principal pour régler le volume et le son.

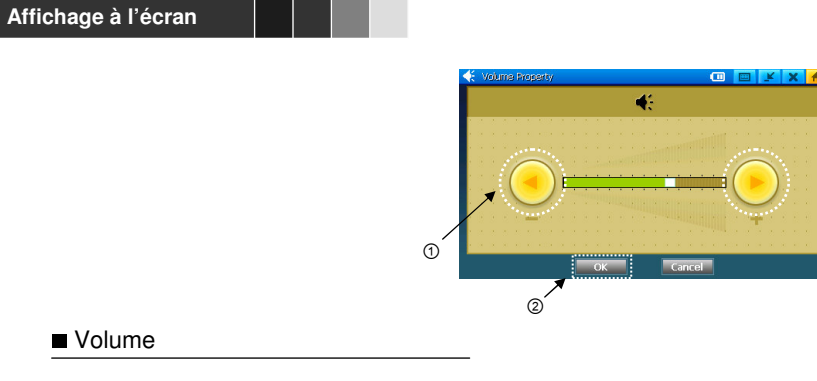

1.Ajuster le niveau du volume en déplaçant le bouton de gauche à droite ou en cliquant sur la barre.

2.Cliquer sur OK pour terminer.

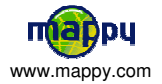

# LANGUES D'UTILISATION

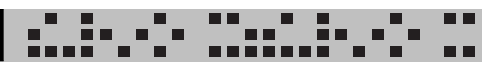

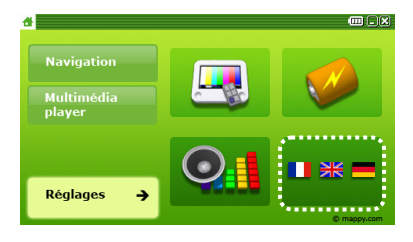

Sélectionner la langue d'utilisation de votre choix.

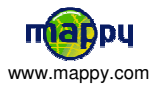

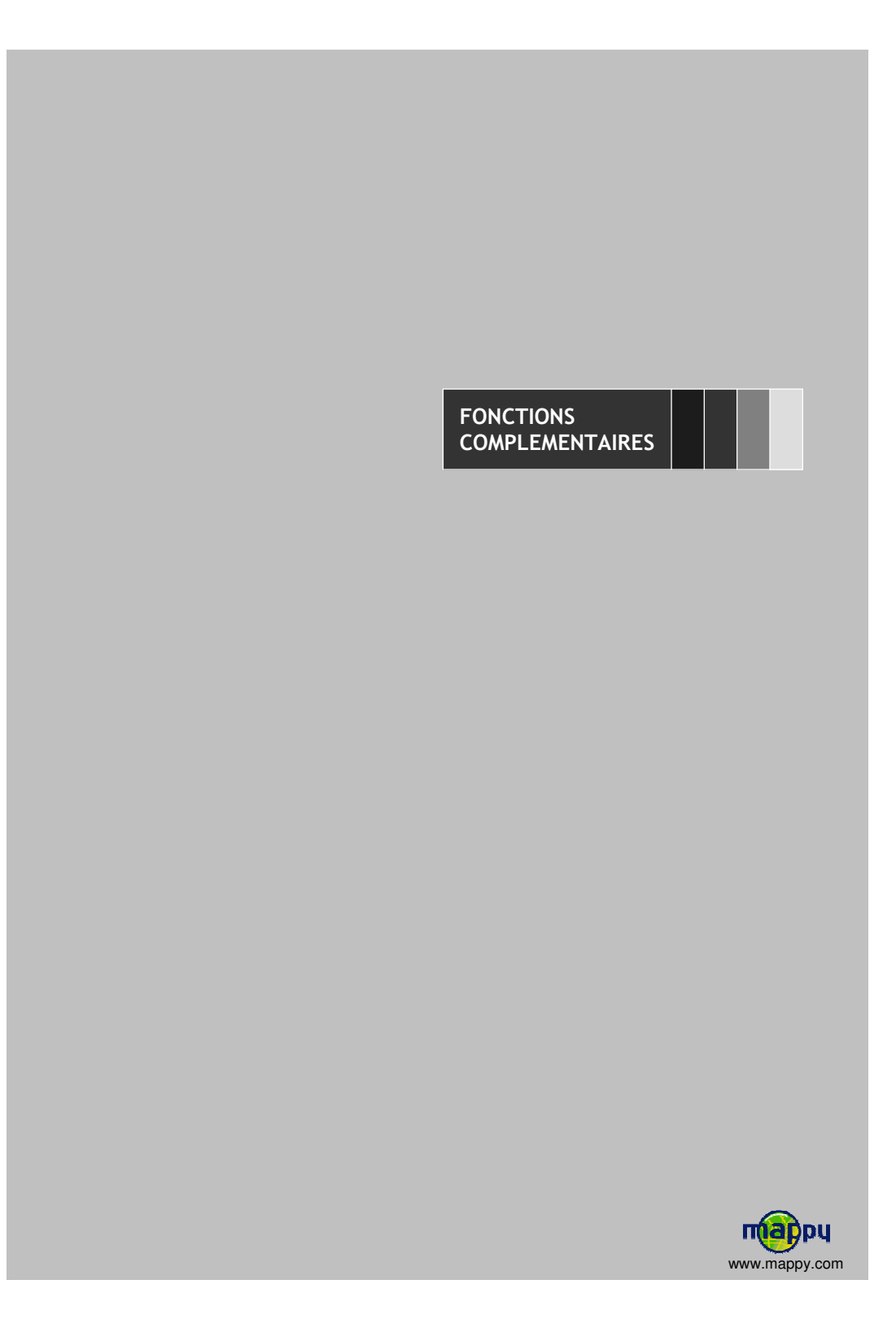

# distribution FONCTIONS COMPLEMENTAIRES

Dans certain cas, il se peut que vous ayez besoin d'installer un driver USB pour pouvoir synchroniser votre mappyiti à partir de votre ordinateur.

Si lorsque vous connectez votre mappyiti à votre ordinateur pour la première fois il n'est pas reconnu au b out de quelques minutes, vous devrez installer le driver USB. Pour cela, veuillez suivre les instructions su ivantes:

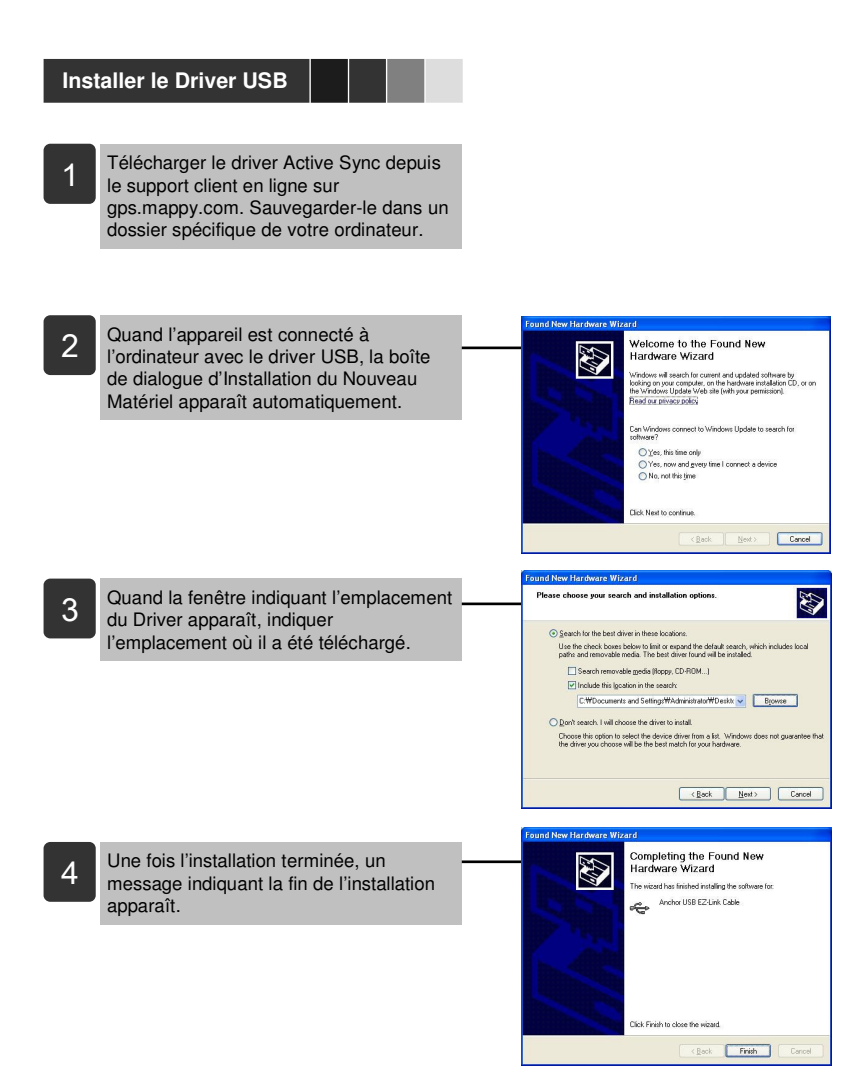

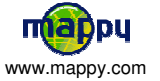

n n n.

# distribution FONCTIONS COMPLEMENTAIRES

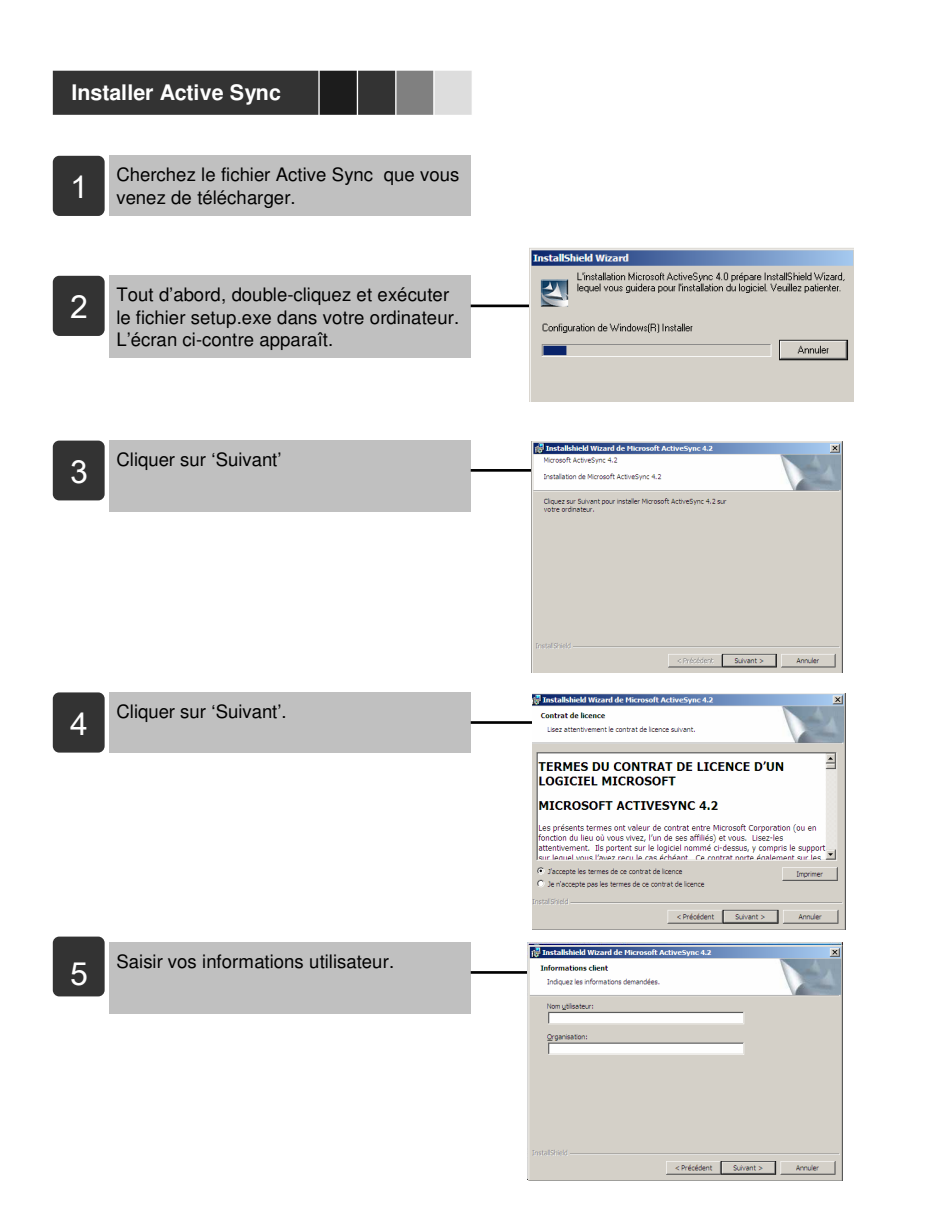

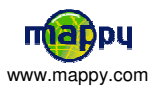

 $\blacksquare$  $\blacksquare$ 

# distribution FONCTIONS COMPLEMENTAIRES

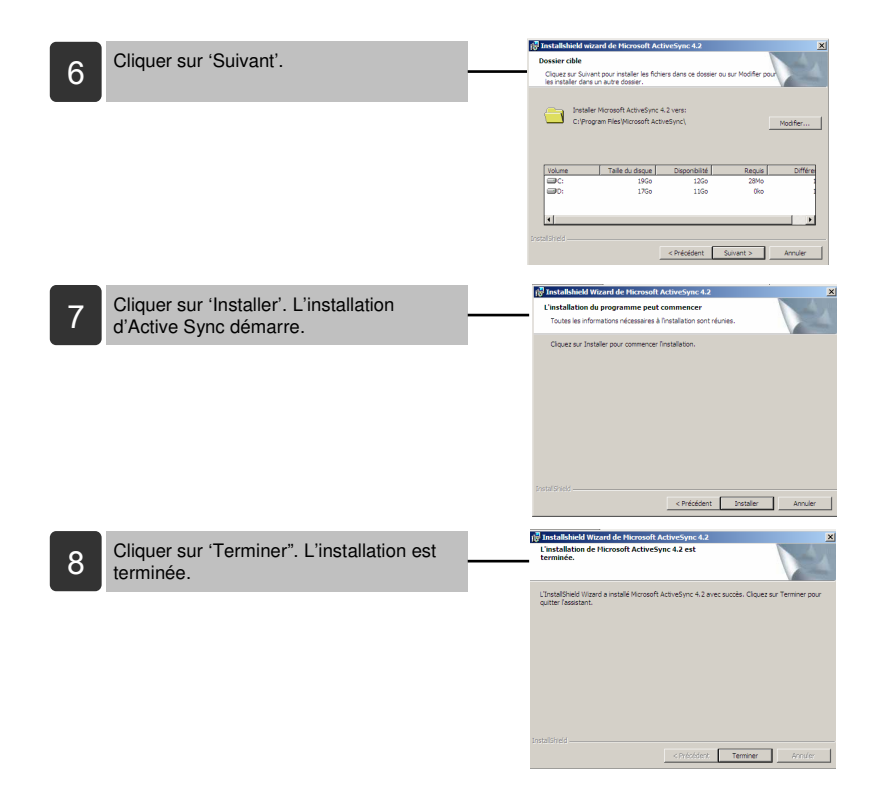

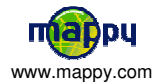

 $\blacksquare$  $\alpha$  is

#### $\overline{\phantom{a}}$ ă, CONNEXIONS AVEC VOTRE ORDINATEUR PERSONNEL Ŀэ г ┰┲ œ п

**Connecter à votre ordinateur personnel**

- N'allumer pas et ne pas éteindre l'appareil tant que le câble USB est connecté. Cela peut endommager l'appareil.
- Si le port USB est détérioré, votre ordinateur personnel et son contenu peuvent être endommagés.
- L'utilisation d'un câble-rallonge USB peut engendrer des problèmes avec les données.

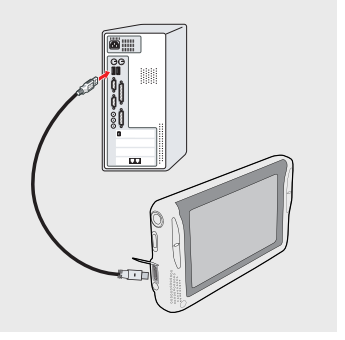

### **Déconnecter votre ordinateur personnel**

Débrancher le câble USB de l'appareil.

#### Attention

Si l'appareil ne fonctionne plus une fois que le câble USB est retiré, cela signifie que des problèmes peuvent s'être produits au cours du transfert des données. Pressez le bouton RESET placé en bas du produit.

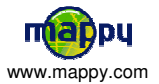

#### J. CONNEXIONS AVEC VOTRE ORDINATEUR PERSONNEL∎ 99 œ

### **Déplacer / supprimer un fichier**

- Les fichiers de photos, d'images, de vidéo, de musique, etc, conservés dans l'appareil peuvent être copiés / déplacés / supprimés vers votre ordinateur personnel.
- Brancher votre ordinateur au câble USB. Puis, vérifier si l'appareil externe est reconnu sur l'ordinateur de l'utilisateur par Active Sync.

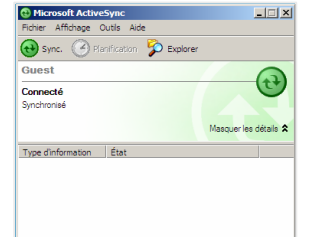

- Presser sur le bouton de recherche Active Sync et exécutez Explorer. Puis, ouvrez le répértoire SDMMC Card qui contient les fichiers vidéo et musique, et vérifier les données.
- Sélectionner le fichier et déplacez-le dans le fichier de l'ordinateur personnel, à l'aide de la souris ou en faisant copier-coller.
- Sélectionner le fichier et supprimer-le.

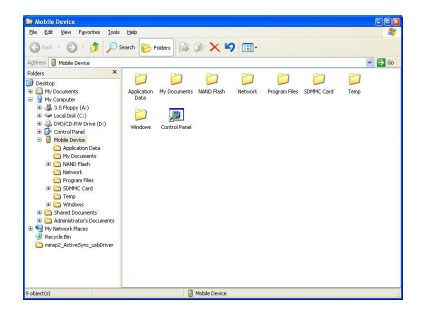

### **Mise à jour du logiciel**

Pour une mise à jour du système, rendez vous sur le site web gps.mappy.com pour le télécharger.

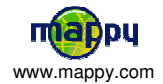

т

п

# DEPANNAGE

# distribution I

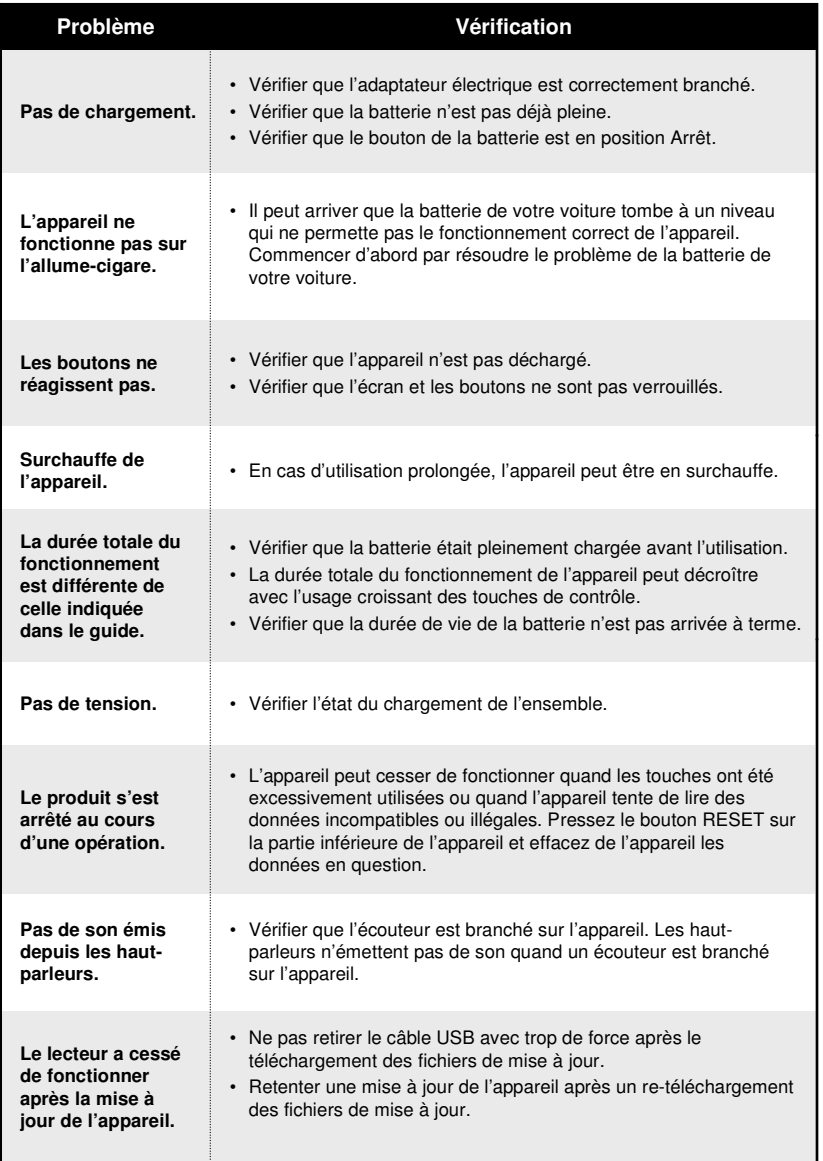

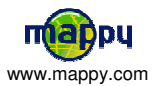

# RESOLUTION DE PROBLEMES

# distribution I

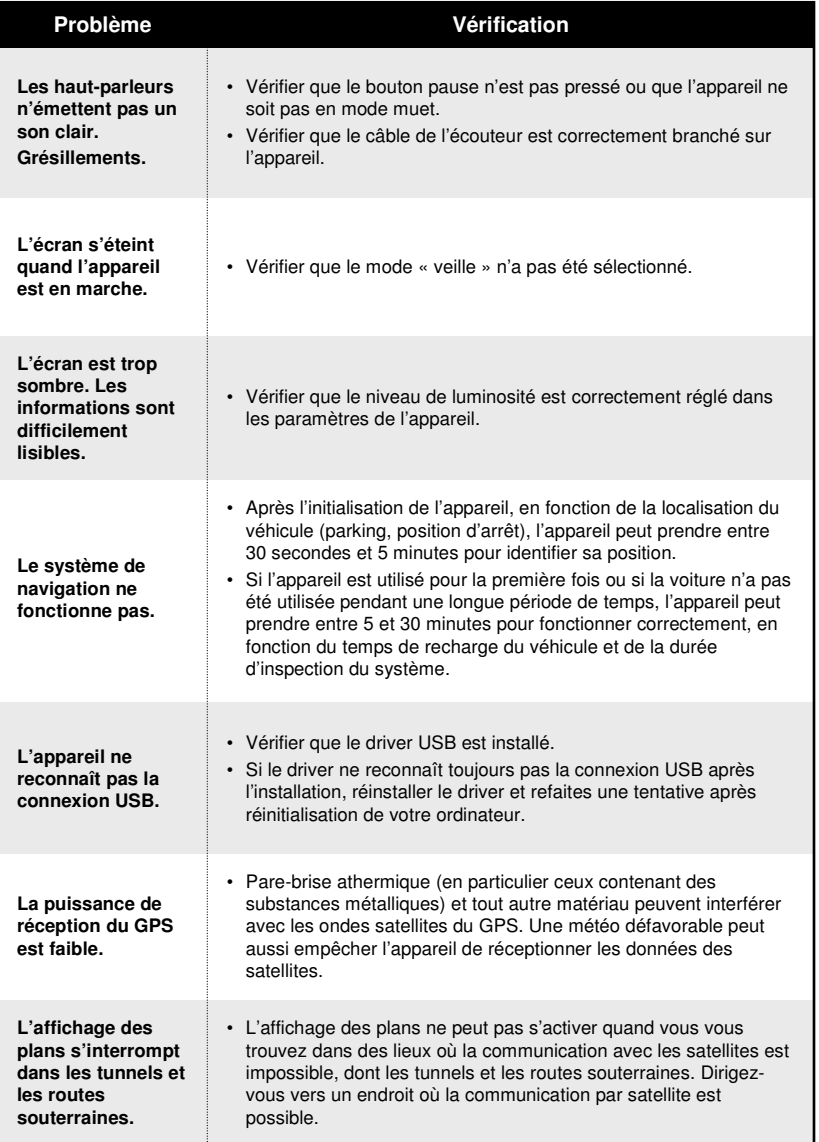

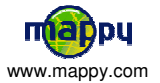

# SPECIFICATIONS

# distribution I

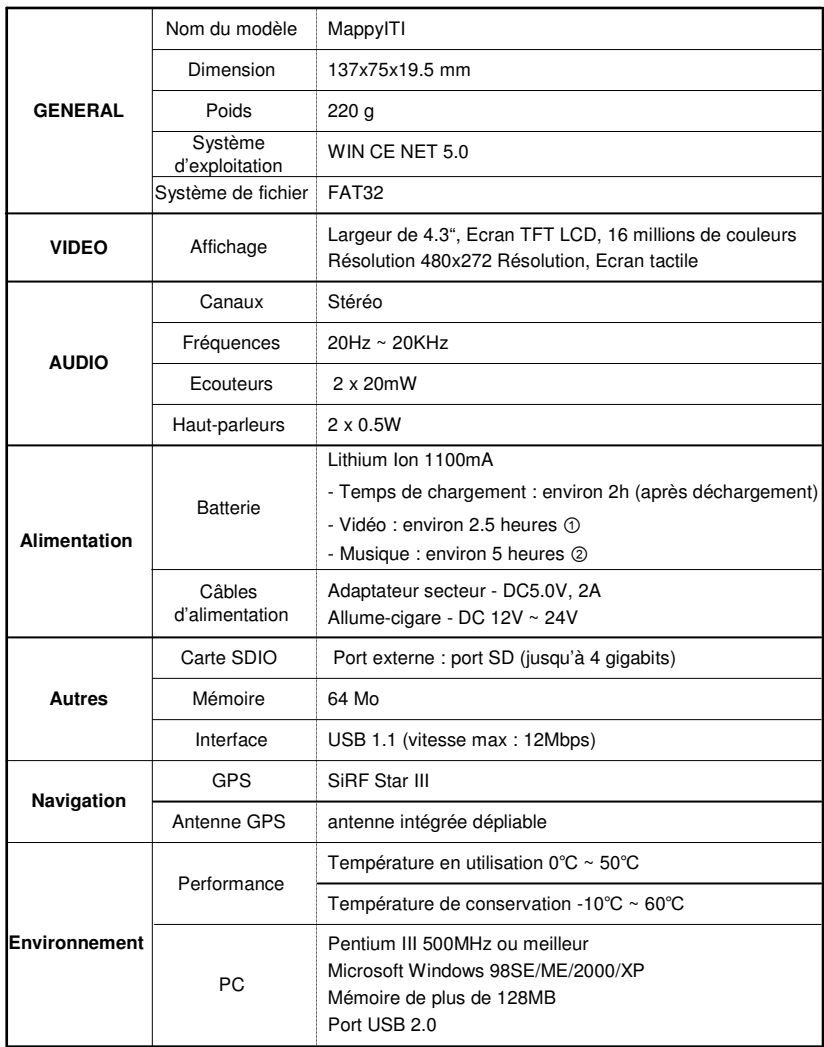

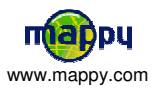